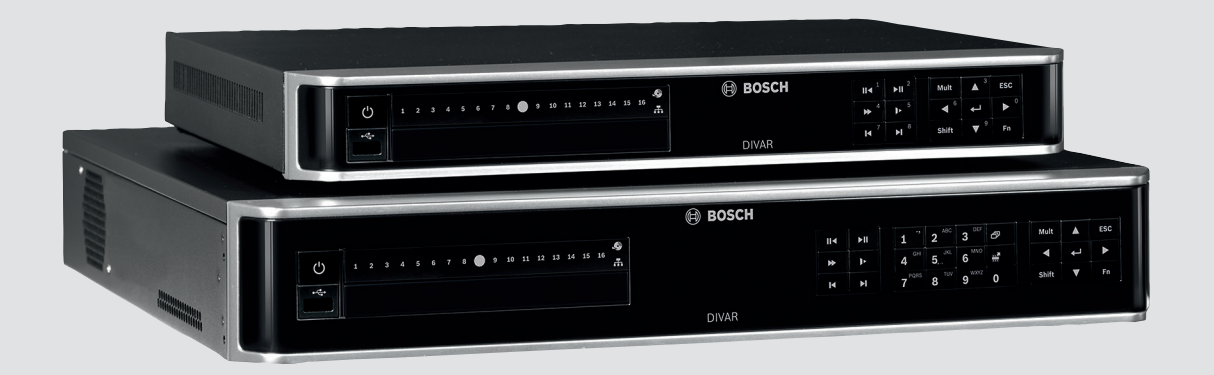

# **DIVAR 2000 / DIVAR 3000 / DIVAR 5000**

Network/Hybrid Video Recorder

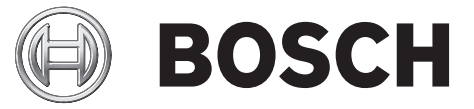

**en** Installation Manual

# **Table of contents**

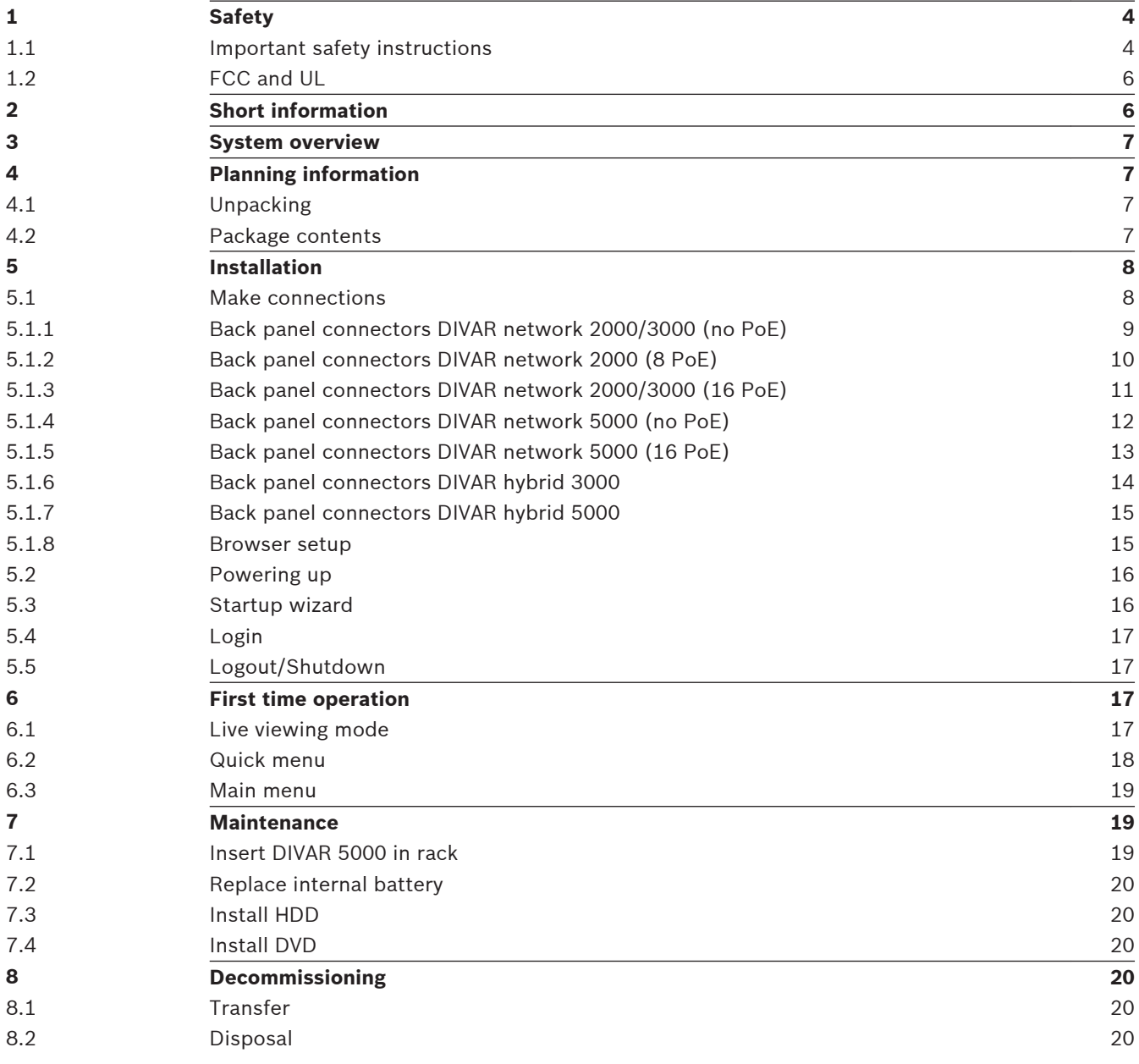

### <span id="page-3-0"></span>**Safety 1**

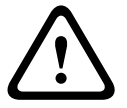

### **Warning!**

Indicates a hazardous situation which, if not avoided, could result in death or serious injury.

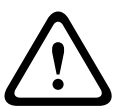

### **Caution!**

Indicates a hazardous situation which, if not avoided, could result in minor or moderate injury.

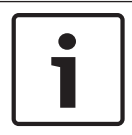

### **Notice!**

Indicates a situation which, if not avoided, could result in damage to the equipment or environment, or data loss.

#### **Important safety instructions 1.1**

**Video loss -** Video loss is inherent to digital video recording; therefore, Bosch Security Systems cannot be held liable for any damage that results from missing video information. To minimize the risk of losing information, we recommend multiple, redundant recording systems, and a procedure to back up all analog and digital information.

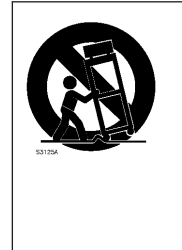

**Accessories** - Do not place this unit on an unstable stand, tripod, bracket, or mount. The unit may fall, causing serious injury and/or serious damage to the unit. Use only with the cart, stand, tripod, bracket, or table specified by the manufacturer. When a cart is used, use caution and care when moving the cart/apparatus combination to avoid injury from tip-over. Quick stops, excessive force, or uneven surfaces may cause the cart/unit combination to overturn. Mount the unit per the manufacturer's instructions.

Read, follow, and retain for future reference all of the following safety instructions. Heed all warnings on the unit and in the operating instructions before operating the unit.

- 1. **Cleaning** Unplug the unit from the outlet before cleaning. Follow any instructions provided with the unit. Generally, using a dry cloth for cleaning is sufficient but a moist, fluff-free cloth or leather shammy may also be used. Do not use liquid cleaners or aerosol cleaners.
- 2. **Heat Sources** Do not install the unit near any heat sources such as radiators, heaters, stoves, or other equipment (including amplifiers) that produce heat.
- 3. **Ventilation -** Any openings in the unit enclosure are provided for ventilation to prevent overheating and ensure reliable operation. Do not block or cover these openings. Do not place the unit in an enclosure unless proper ventilation is provided, or the manufacturer's instructions have been adhered to.
- 4. **Water** Do not use this unit near water, for example near a bathtub, washbowl, sink, laundry basket, in a damp or wet basement, near a swimming pool, in an outdoor installation, or in any area classified as a wet location. To reduce the risk of fire or electrical shock, do not expose this unit to rain or moisture.
- 5. **Object and liquid entry** Never push objects of any kind into this unit through openings as they may touch dangerous voltage points or short-out parts that could result in a fire or electrical shock. Never spill liquid of any kind on the unit. Do not place objects filled with liquids, such as vases or cups, on the unit.
- 6. **Lightning** For added protection during a lightning storm, or when leaving this unit unattended and unused for long periods, unplug the unit from the wall outlet and disconnect the cable system. This will prevent damage to the unit from lightning and power line surges.
- 7. **Controls adjustment -** Adjust only those controls specified in the operating instructions. Improper adjustment of other controls may cause damage to the unit. Use of controls or adjustments, or performance of procedures other than those specified, may result in hazardous radiation exposure.
- 8. **Overloading** Do not overload outlets and extension cords. This can cause fire or electrical shock.
- 9. **Power supply cord and plug protection** Power supply cords should be routed so that they are not likely to be walked on or pinched by items placed upon or against them, playing particular attention to cords and plugs, convenience receptacles, and the point where they exit from the appliance.
- 10. **Power disconnect** Units have power supplied to the unit whenever the power cord is inserted into the power source. The power cord plug is the main power disconnect device for switching off the voltage for the unit.
- 11. **Power sources** Operate the unit only from the type of power source indicated on the label. Before proceeding, be sure to disconnect the power from the cable to be installed into the unit.
- 12. **Servicing -** Do not attempt to service this unit yourself. Opening or removing covers may expose you to dangerous voltage or other hazards. Refer all servicing to qualified service personnel.
- 13. **Damage requiring service -** Unplug the power unit from the main AC power source and refer servicing to qualified service personnel when any damage to the equipment has occurred, such as:
	- the power supply cord or plug is damaged;
	- exposure to moisture, water, and/or inclement weather (rain, snow, etc.);
	- liquid has been spilled in or on the equipment;
	- an object has fallen into the unit;
	- unit has been dropped or the unit cabinet is damaged;
	- unit exhibits a distinct change in performance;
	- unit does not operate normally when the user correctly follows the operating instructions.
- 14. **Replacement parts** Be sure the service technician uses replacement parts specified by the manufacturer, or that have the same characteristics as the original parts. Unauthorized substitutions could void the warranty and cause fire, electrical shock, or other hazards.
- 15. **Safety check -** Safety checks should be performed upon completion of service or repairs to the unit to ensure proper operating condition.
- 16. **Installation** Install in accordance with the manufacturer's instructions and in accordance with applicable local codes.
- 17. **Attachments, changes or modifications** Only use attachments/accessories specified by the manufacturer. Any change or modification of the equipment, not expressly approved by Bosch, could void the warranty or, in the case of an authorization agreement, authority to operate the equipment.

#### <span id="page-5-0"></span>**FCC and UL 1.2**

### **FCC & ICES Information**

This equipment has been tested and found to comply with the limits for a **Class B** digital device, pursuant to *part 15* of the *FCC Rules*. These limits are designed to provide reasonable protection against harmful interference in a **residential installation**. This equipment generates, uses, and can radiate radio frequency energy and, if not installed and used in accordance with the instructions, may cause harmful interference to radio communications. However, there is no guarantee that interference will not occur in a particular installation. If this equipment does cause harmful interference to radio or television reception, which can be determined by turning the equipment off and on, the user is encouraged to try to correct the interference by one or more of the following measures:

- reorient or relocate the receiving antenna;
- increase the separation between the equipment and receiver;
- connect the equipment into an outlet on a circuit different from that to which the receiver is connected;
- consult the dealer or an experienced radio/TV technician for help.

Intentional or unintentional modifications, not expressly approved by the party responsible for compliance, shall not be made. Any such modifications could void the user's authority to operate the equipment. If necessary, the user should consult the dealer or an experienced radio/television technician for corrective action.

The user may find the following booklet, prepared by the Federal Communications Commission, helpful: How to Identify and Resolve Radio-TV Interference Problems. This booklet is available from the U.S. Government Printing Office, Washington, DC 20402, Stock No. 004-000-00345-4.

#### **UL Disclaimer**

Underwriter Laboratories Inc. ("UL") has not tested the performance or reliability of the security or signaling aspects of this product. UL has only tested fire, shock and/or casualty hazards as outlined in Standard(s) for Safety for Information Technology Equipment, UL 60950-1 . UL Certification does not cover the performance or reliability of the security or signaling aspects of this product.

UL MAKES NO REPRESENTATIONS, WARRANTIES, OR CERTIFICATIONS WHATSOEVER REGARDING THE PERFORMANCE OR RELIABILITY OF ANY SECURITY OR SIGNALING-RELATED FUNCTIONS OF THIS PRODUCT.

# **Short information**

This manual has been compiled with great care and the information it contains has been thoroughly verified. The text was correct at the time of printing, however, the content can change without notice. Bosch Security Systems accepts no liability for damage resulting directly or indirectly from faults, incompleteness or discrepancies between this manual and the product described.

### **Trademarks**

All hardware and software product names used in this document are likely to be registered trademarks and must be treated accordingly.

#### **More information**

For more information please contact the nearest Bosch Security Systems location or visit www.boschsecurity.com

<span id="page-6-0"></span>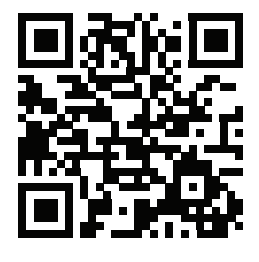

http://www.boschsecurity.com/catalog\_overview.htm

#### **System overview 3**

The recorder can be connected to cameras that use the latest H264 high-resolution video technology and state-of-the-art compression techniques. These advanced technologies, coupled with efficient network data transmission, deliver the high security and reliability required for modern surveillance systems.

Simultaneous remote or local monitoring, recording, archiving and playback are guided by simple menu selections and operator commands. The recorders can be installed with optional HDDs for video storage; plus a DVD burner for video export.

#### **Planning information 4**

#### **Unpacking 4.1**

This equipment should be unpacked and handled with care. If an item appears to have been damaged in shipment, notify the shipper immediately.

Verify that all parts are included. If any items are missing, notify your Bosch Security Systems Sales or Customer Service Representative.

The original packaging is the safest container in which to transport the unit and can be used if returning the unit for service.

#### **Package contents 4.2**

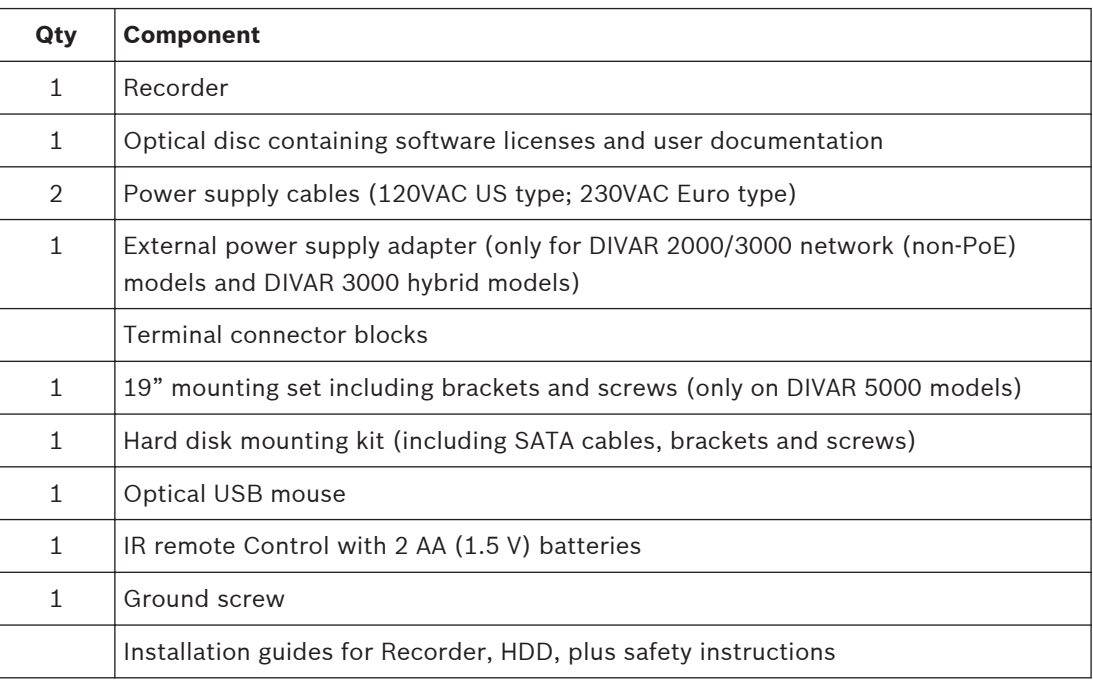

### <span id="page-7-0"></span>**Installation 5**

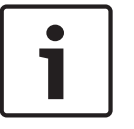

Use proper surge suppression on cables that are routed outdoors, or close to large inductive loads or electrical mains supply cables.

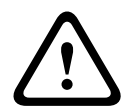

### **Caution!**

**Notice!**

Installation should only be performed by qualified service personnel in accordance with the National Electrical Code (NEC 800 CEC Section 60) or applicable local codes.

To get the unit operational, perform the following quick install steps:

- 1. Make all required hardware connections see Make Connections.
- 2. Power up the system see Powering Up.
- 3. Log in see Login.
- 4. Correctly configure your system software with the Startup wizard (this appears the first time the unit is started) – see Startup Wizard.

After completing this initial setup, the system is ready to run and will show a live view of the camera image(s). If required, you can alter the settings later using the menus and/or factory defaults, or you can run the Startup wizard again.

#### **Make connections 5.1**

# **Notice!**

Use only PoE approved devices.

- 1. Connect the cameras to the VIDEO IN or  $\blacksquare$  connectors.
	- If using PoE connector, power is supplied to the camera via the Ethernet cable compliant with the Power-over-Ethernet standard.
	- Use an external switch to connect more cameras to a single RJ45  $\blacksquare$  port.
- 2. Connect monitor A to the HDMI MON.A output, or the VGA MON.A output.
- 3. Connect the USB mouse to a **USB** port (back or front panel).

### **Optional connections (depending on model)**

- 1. Connect a second dual monitor to the optional HDMI MON.B connector.
- 2. Connect up to 4 audio signals to the AUDIO IN RCA (CINCH) inputs.
- 3. Connect 1 microphone to the MIC IN RCA (CINCH) input.
- 4. Connect 1 RCA (CINCH) output from AUDIO OUT to the monitor or an audio amplifier.
- 5. Connect up to 16 alarm inputs to the ALARM IN connector (via the supplied terminal blocks).
- 6. Connect up to 6 alarm outputs to the ALARM OUT connector (via the supplied terminal blocks).
- 7. Connect a pan/tilt/zoom control unit to the RS-485 (only for hybrid models).
- 8. Connect to your network via the RJ45 **ETHERNET** connector  $\frac{1}{2}$  (use Shielded Twisted Pair Category 5e cable).
- 9. Connect extra video out cables to the VIDEO OUT ports if loop through is required to other devices (only for DIVAR 5000 hybrid).
- 10. Connect a Bosch Intuikey keyboard cable to the KEYBOARD connector using the supplied adaptor (only for DIVAR 5000).
- 11. Connect an eSATA storage device to the eSATA connector (only for DIVAR 5000).

12. Connect the DIVAR to an approved ground point. Use the ground screw (supplied in the

accessory bag) to attach a ground cable to the DIVARback panel ground point  $\bigoplus$ .

#### <span id="page-8-0"></span>**Back panel connectors DIVAR network 2000/3000 (no PoE) 5.1.1**

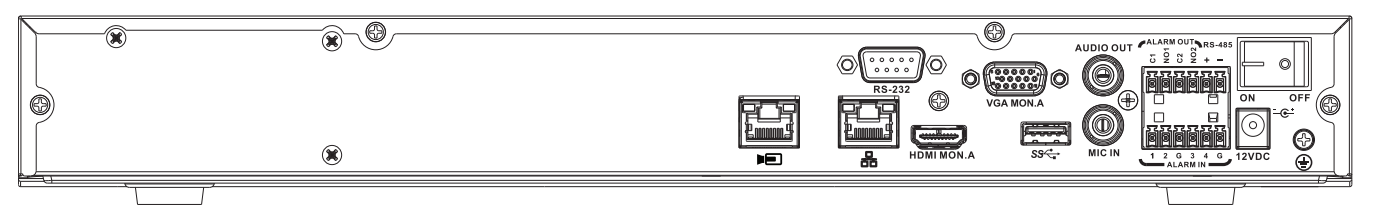

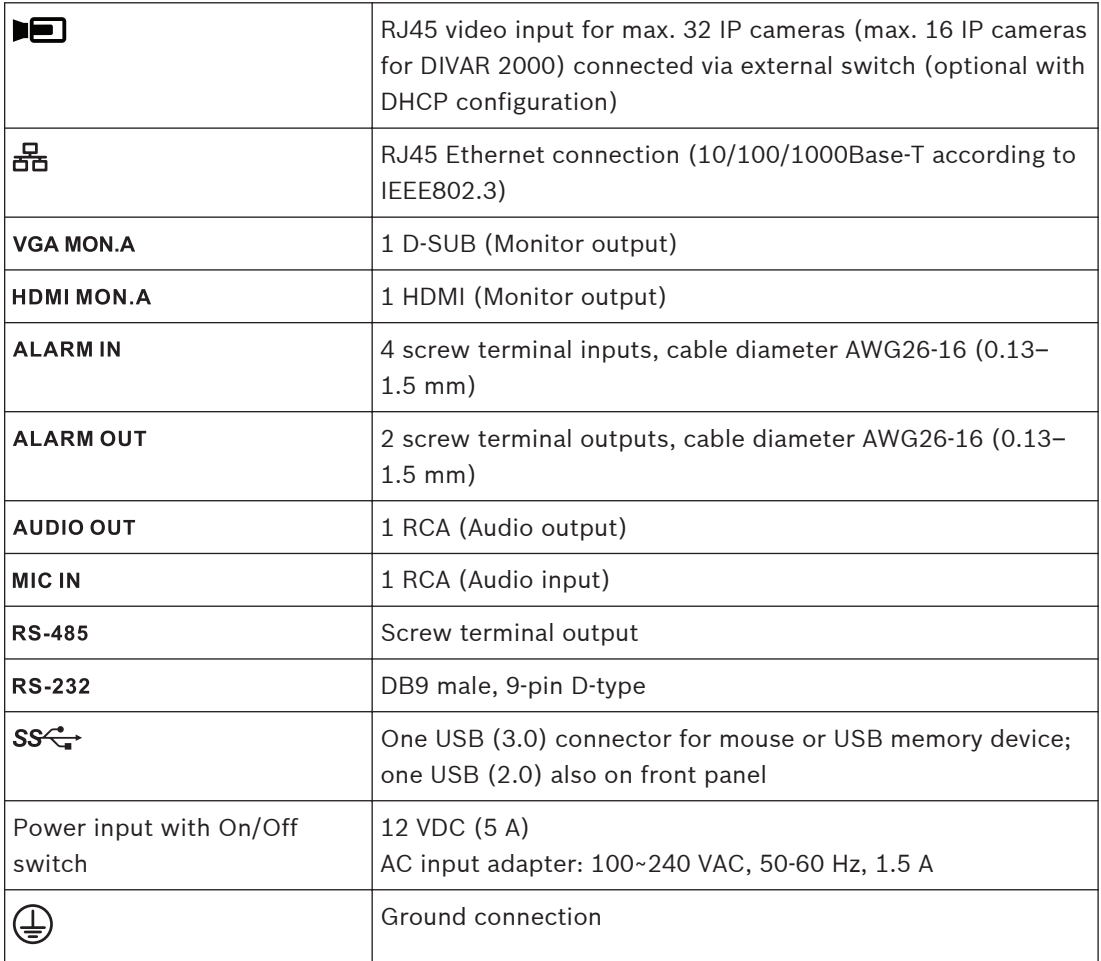

### **Back panel connectors DIVAR network 2000 (8 PoE)**

<span id="page-9-0"></span>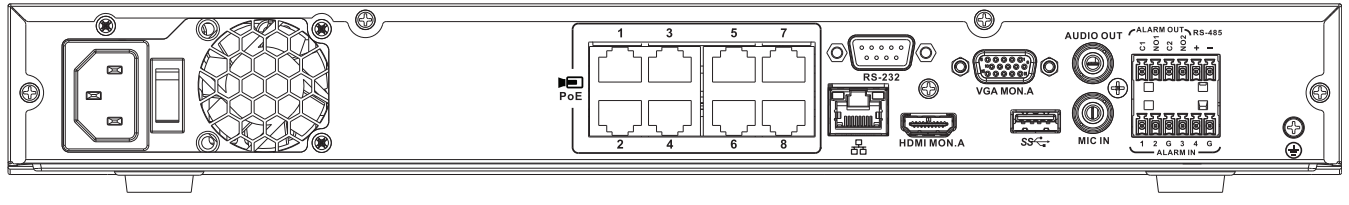

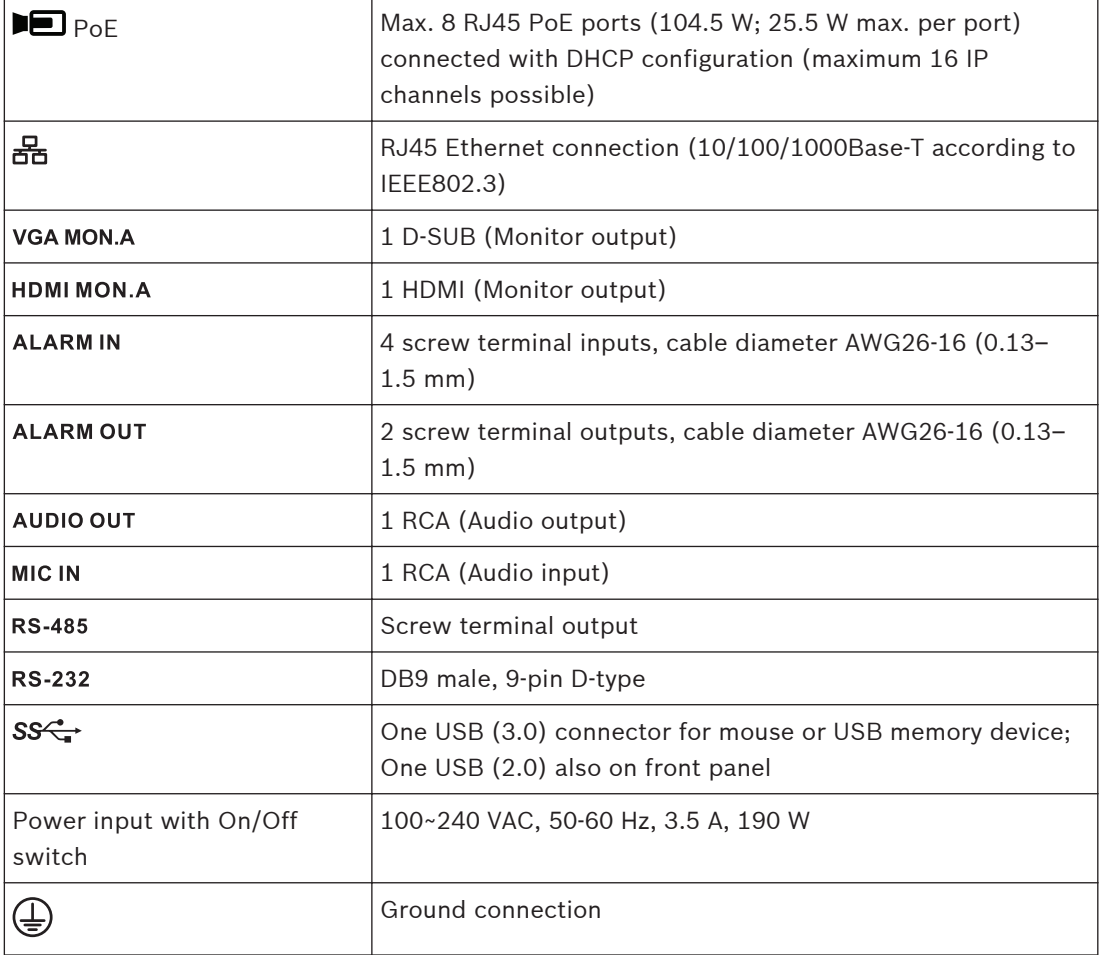

<span id="page-10-0"></span>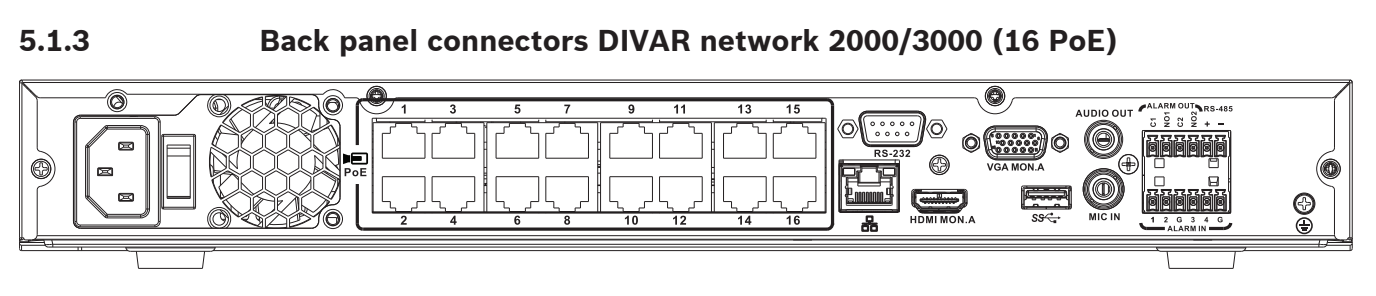

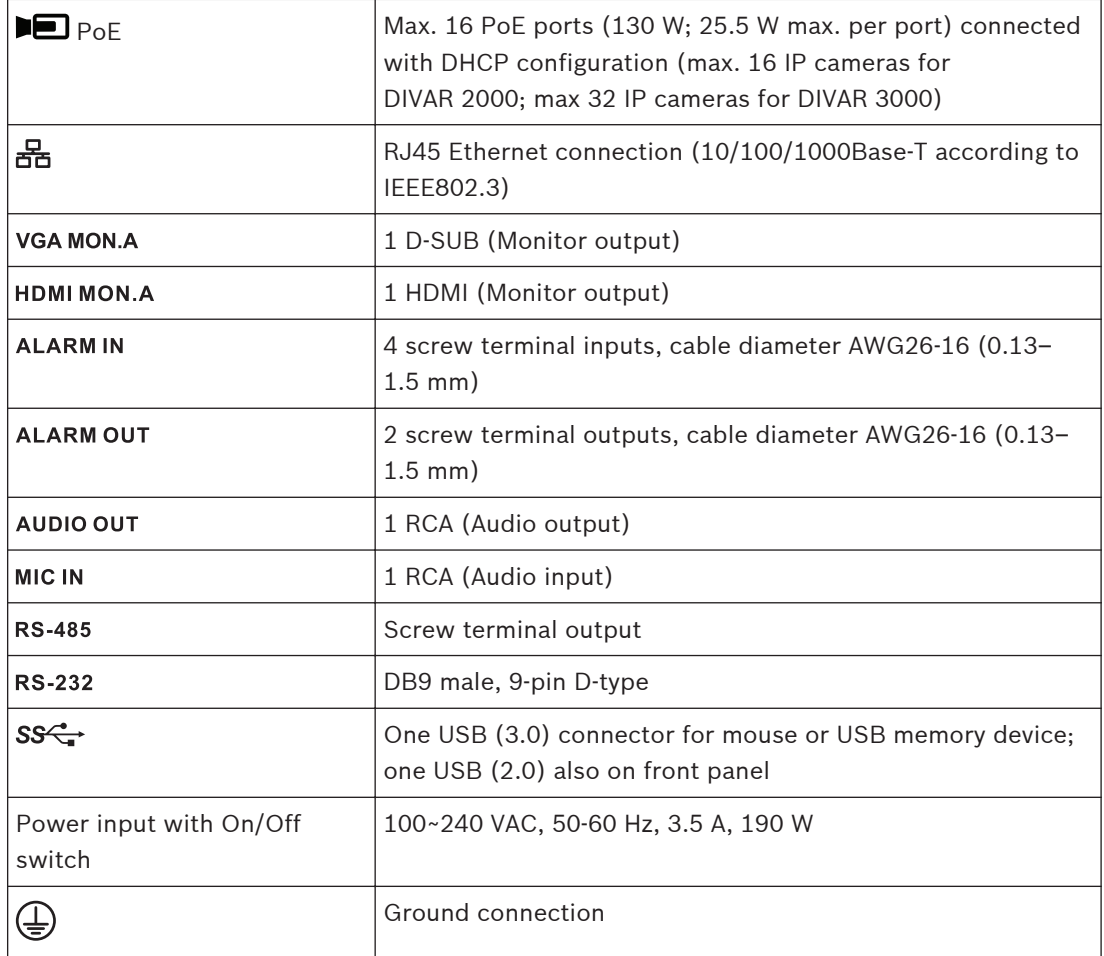

## **Back panel connectors DIVAR network 5000 (no PoE)**

<span id="page-11-0"></span>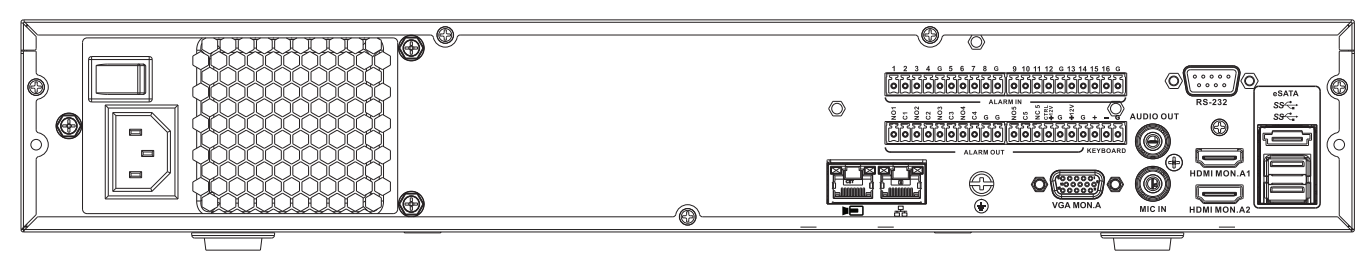

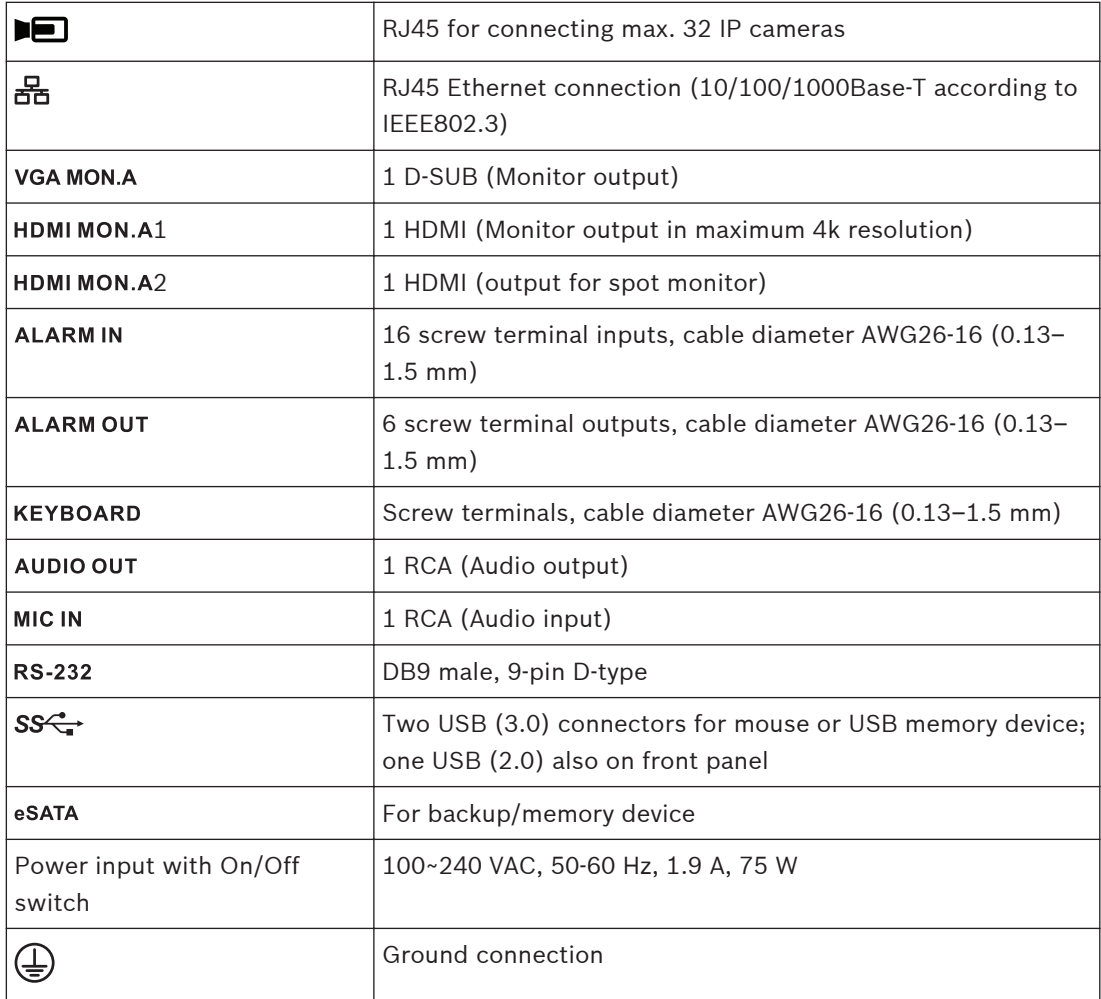

**Back panel connectors DIVAR network 5000 (16 PoE)**

<span id="page-12-0"></span>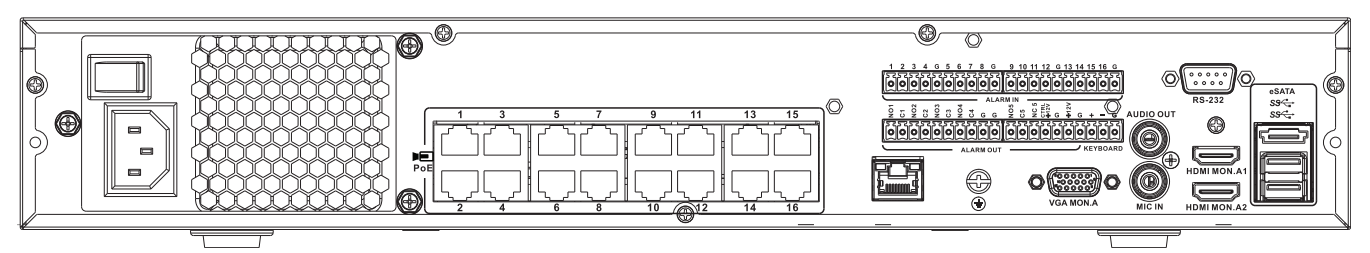

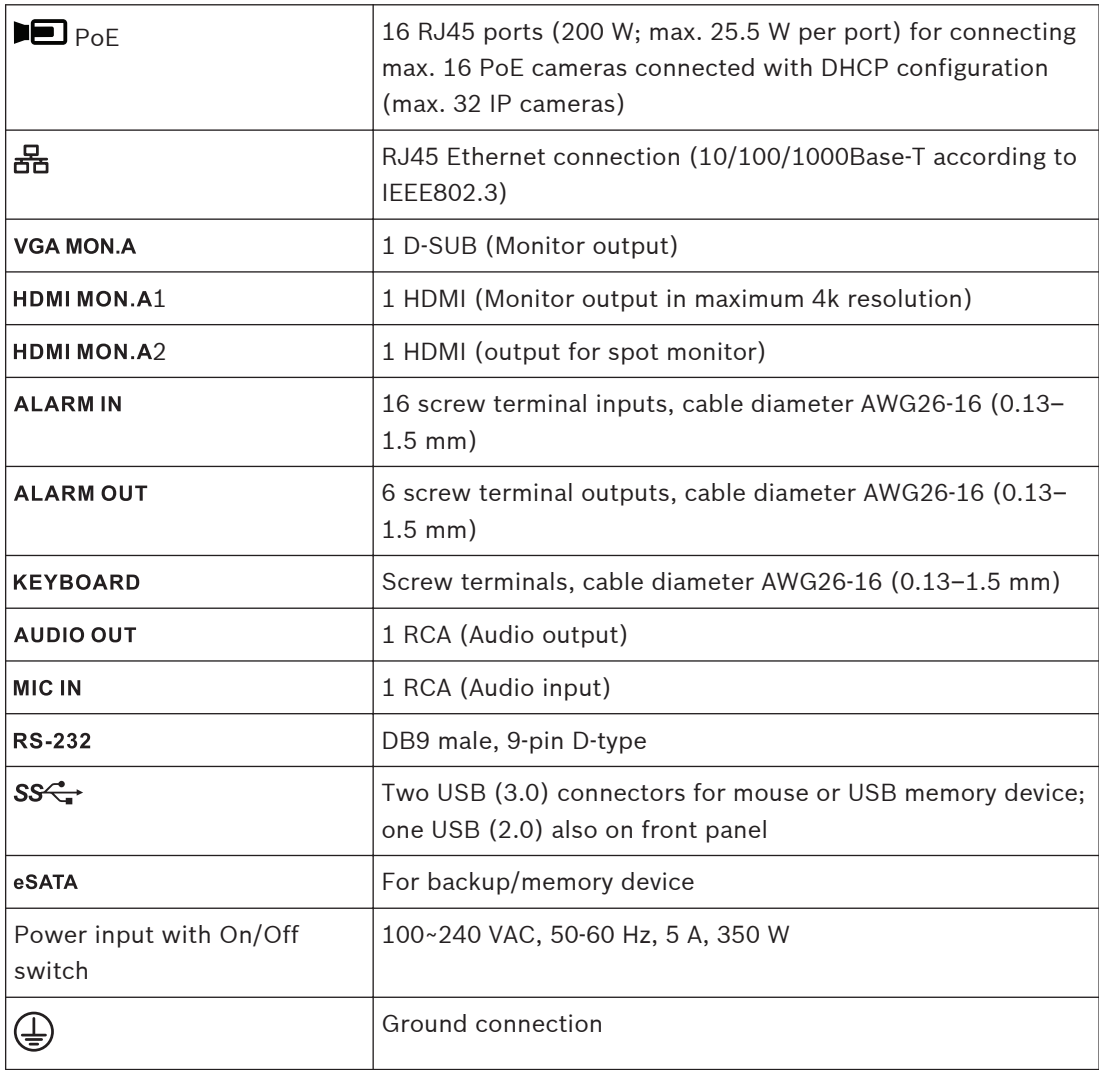

### **Back panel connectors DIVAR hybrid 3000**

<span id="page-13-0"></span>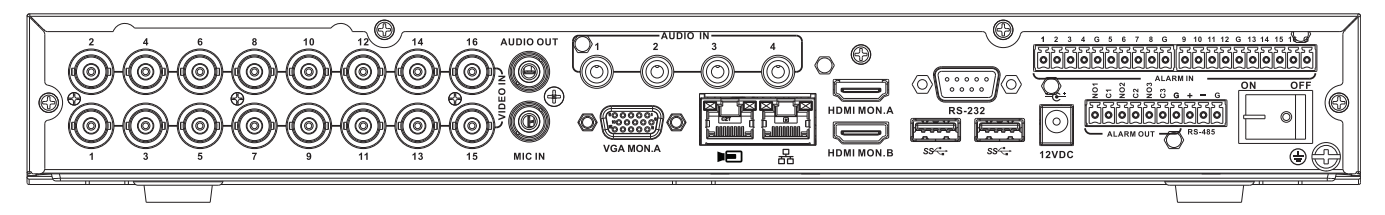

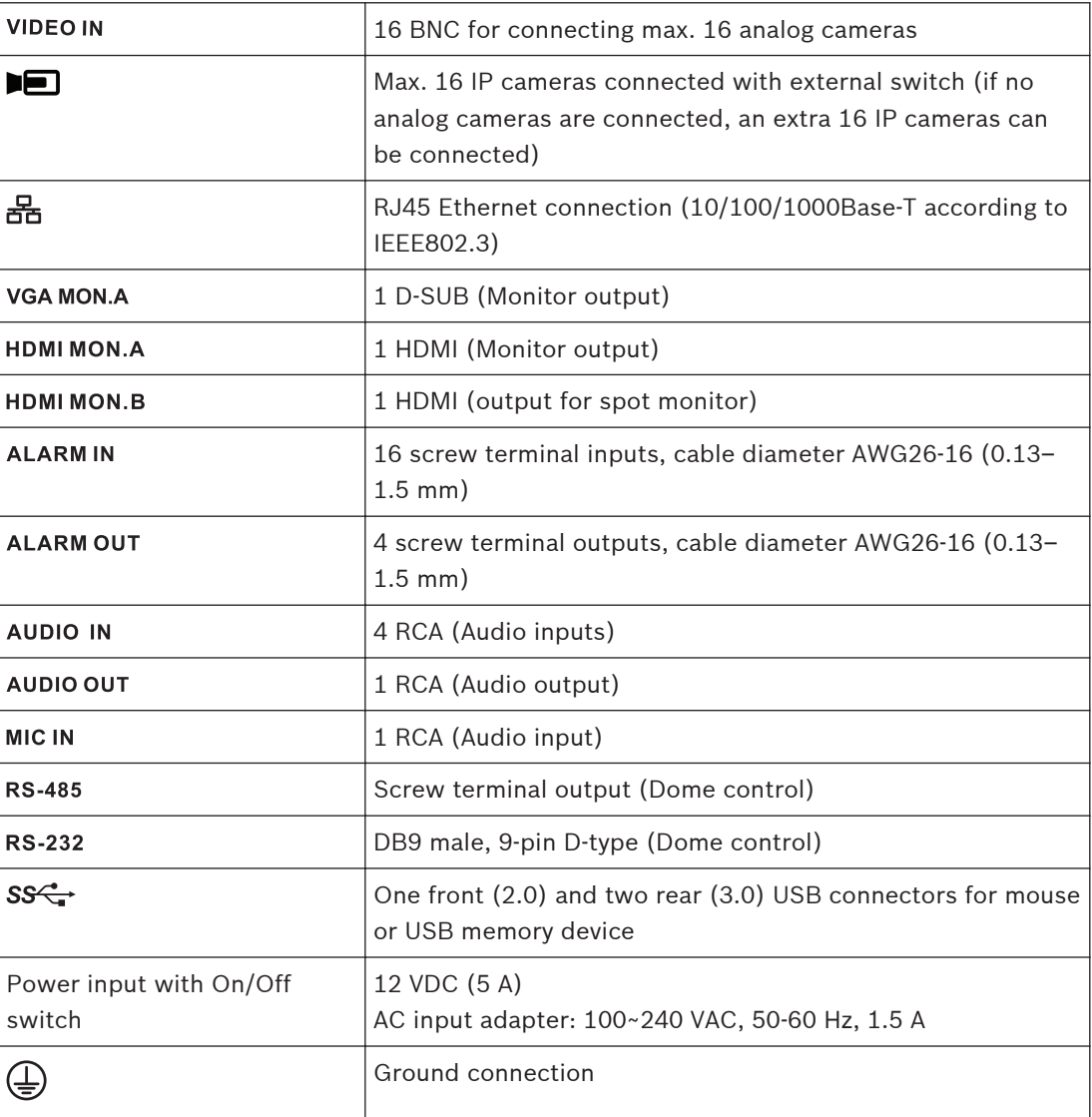

### **Back panel connectors DIVAR hybrid 5000**

<span id="page-14-0"></span>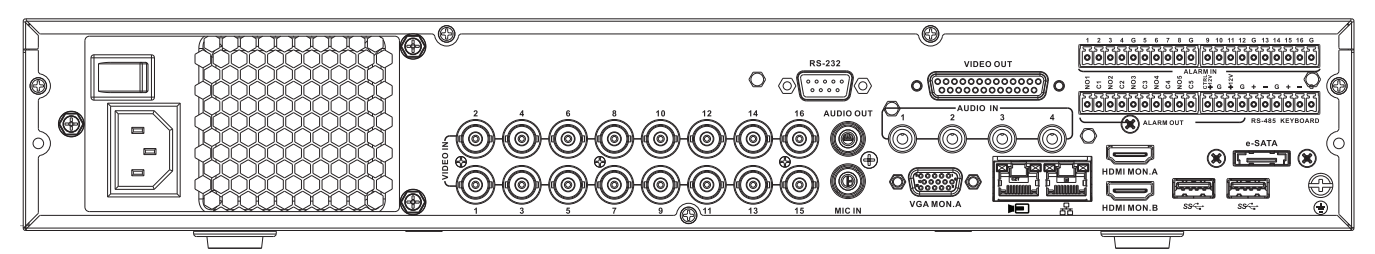

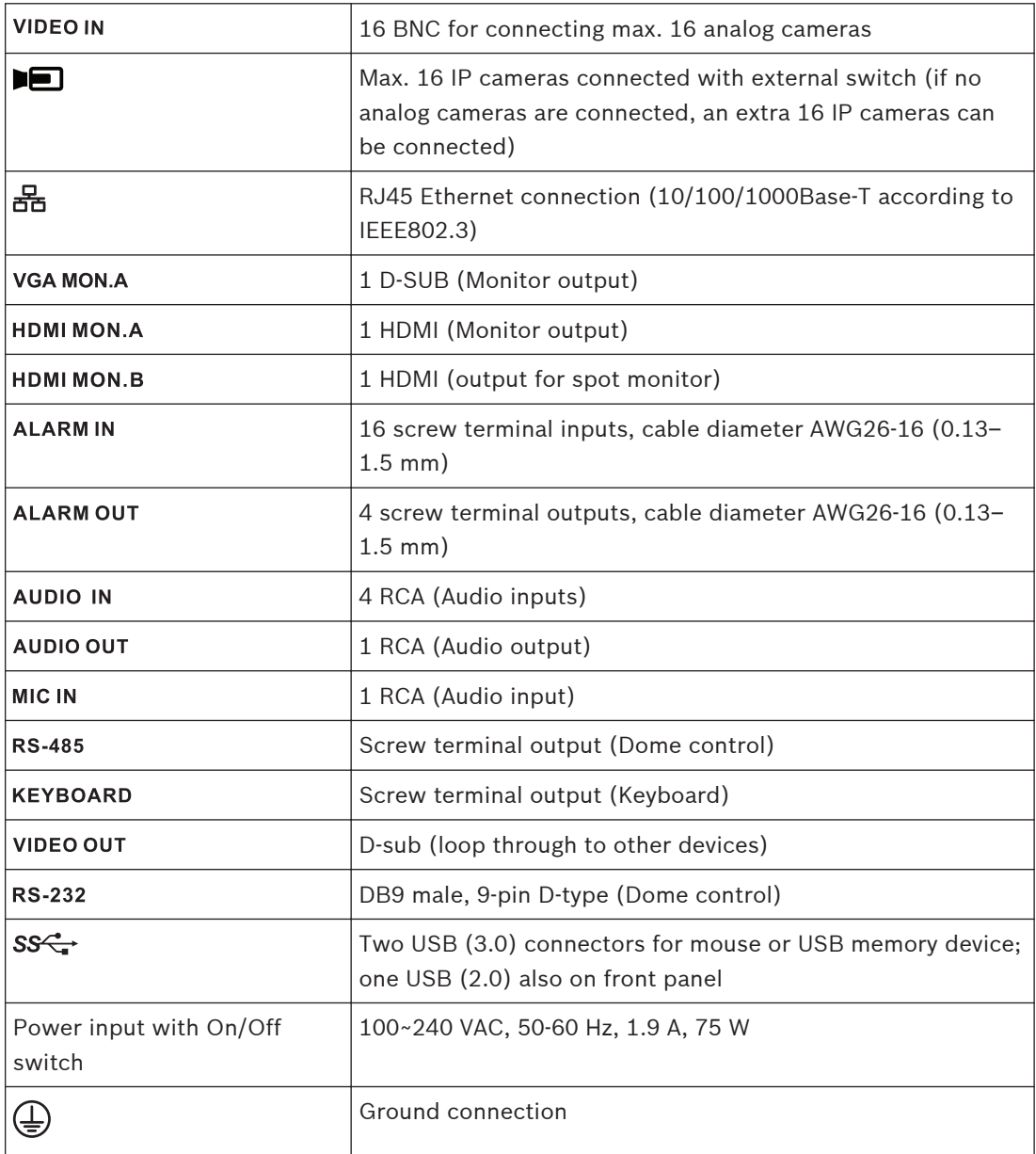

#### **Browser setup 5.1.8**

Use a computer with an internet browser to receive live images, control the unit, and replay stored sequences. The unit can also be configured over the network using the browser.

#### <span id="page-15-0"></span>**Powering up 5.2**

### **For units with an external power adapter**

- 1. Switch on all equipment connected to unit.
- 2. Connect the DC power cord of the power adaptor to the **12 VDC** connector on the unit.
- 3. Connect the AC power cord to the power adaptor.
- 4. Connect the power adaptor to an AC power outlet.
- 5. Turn on the unit power ON/OFF switch on the rear of the unit.

### **For units with 230 VAC input**

- 1. Switch on all equipment connected to unit.
- 2. Connect the power cable to the unit.
- 3. Connect the power cable to the AC power outlet.
- 4. Turn on the unit power ON/OFF switch on the rear of the unit.

#### **Startup wizard 5.3**

The Startup Wizard opens automatically when you start your system for the first time. The wizard will guide you through five setup screens (use the buttons **<Default>**, **<Cancel>**, **<Previous>**, **<Next>** to enter values and navigate through the screens):

### 1. **Screen 1**

Select your language. Click **<Next>**.

2. **Screen 2**

Assign a User name and password.

Optionally, assign a security question and answer (useful if you forget your password). Click **<Next>**.

### 3. **Screen 3**

Enter the system time and date. If required, assign the daylight saving time (DST) fields. Click **<Next>**.

### 4. **Screen 4**

Leave DHCP selected as default to automatically assign the external network details for the recorder (or) de-select DHCP and assign network details manually. Optionally scan the QR code to download the mobile app. Click **<Next>**.

### 5. **Screen 5**

Click **<Search>** to search for any connected IP cameras (analog cameras connected to hybrid recorders and IP cameras connected to PoE ports will be automatically assigned). Select the required cameras in the Search list and add by clicking **<Add>** (or double click a camera). Selected cameras appear in the Device list (if required, **Edit** or **Delete** any connected cameras in the Device list).

### Click **<Finished>**.

6. Confirm the setup by clicking **<Save>**.

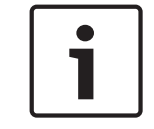

### **Notice!**

Use **<Cancel>** to automatically install all factory defaults and exit the Startup wizard.

#### <span id="page-16-0"></span>**Login 5.4**

Log in to your recorder by entering your user name and password, then click <OK>. Use the supplied USB mouse, front panel, remote control or keyboard to input data and commands.

#### **Logout/Shutdown 5.5**

### **Quick logout**

Right-click the mouse to access the **Quick menu**; and choose the option **Logout user**.

#### **Shutdown/Logout via Main menu**

- 1. Right-click the mouse to access the **Quick menu**; from here choose the option **Main menu**.
- 2. Select the **Shutdown** option on the **Main menu**.
- 3. Use the menu to choose from the following options:
	- **Shutdown**
		- **Logout (logout user**)
	- **Restart (Restart system)**
- 4. Click **<OK>** to confirm the selection.

### **Shut down with power button**

Another way to shut down the system is to press the power button on the front panel for at least 3 seconds (the system will automatically backup video recordings and settings). Start up the system again (and access login screen) by briefly pressing the power button.

#### **First time operation 6**

#### **Live viewing mode 6.1**

Once the Startup Wizard is completed, your monitor will show the live viewing mode with 1 to 32 real-time images on the display (from a maximum 32 connected cameras). The system date and time is displayed in the top right corner of the screen, and the channel ID is shown in the bottom left of each channel display.

From here, use the mouse (or front panel buttons, or remote control) to control your system via on-screen icons and the **Quick menu** (accessible by right-clicking the mouse).

Make any required configuration changes via the **Main menu** (last selection on **Quick menu**).

- To change system date and time, use **Main menu > Setting > System > Date & Time**.
- To modify the channel ID, see display settings (**Main menu > Setting > Camera > Configuration**).
- To change the camera view configuration, access the **Quick menu** and select View 1, 4, 8, 9, 16 or 32.

If multiple channels are displayed, double-click on a particular channel to show this channel in full-screen (double-click on it again to return to multiple-channel view). The currently selected channel is shown with a green border.

Each channel may also display one or more of the following icons:

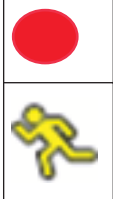

**Recording** – shows a channel is recording

**Motion detection** – a movement has been detected in the camera view

#### <span id="page-17-0"></span>**Instant playback, Zoom, and Snapshot**

Move the mouse to the top of a camera display to show the control bar:

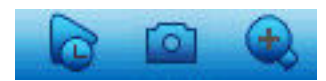

Click an icon for the following functions:

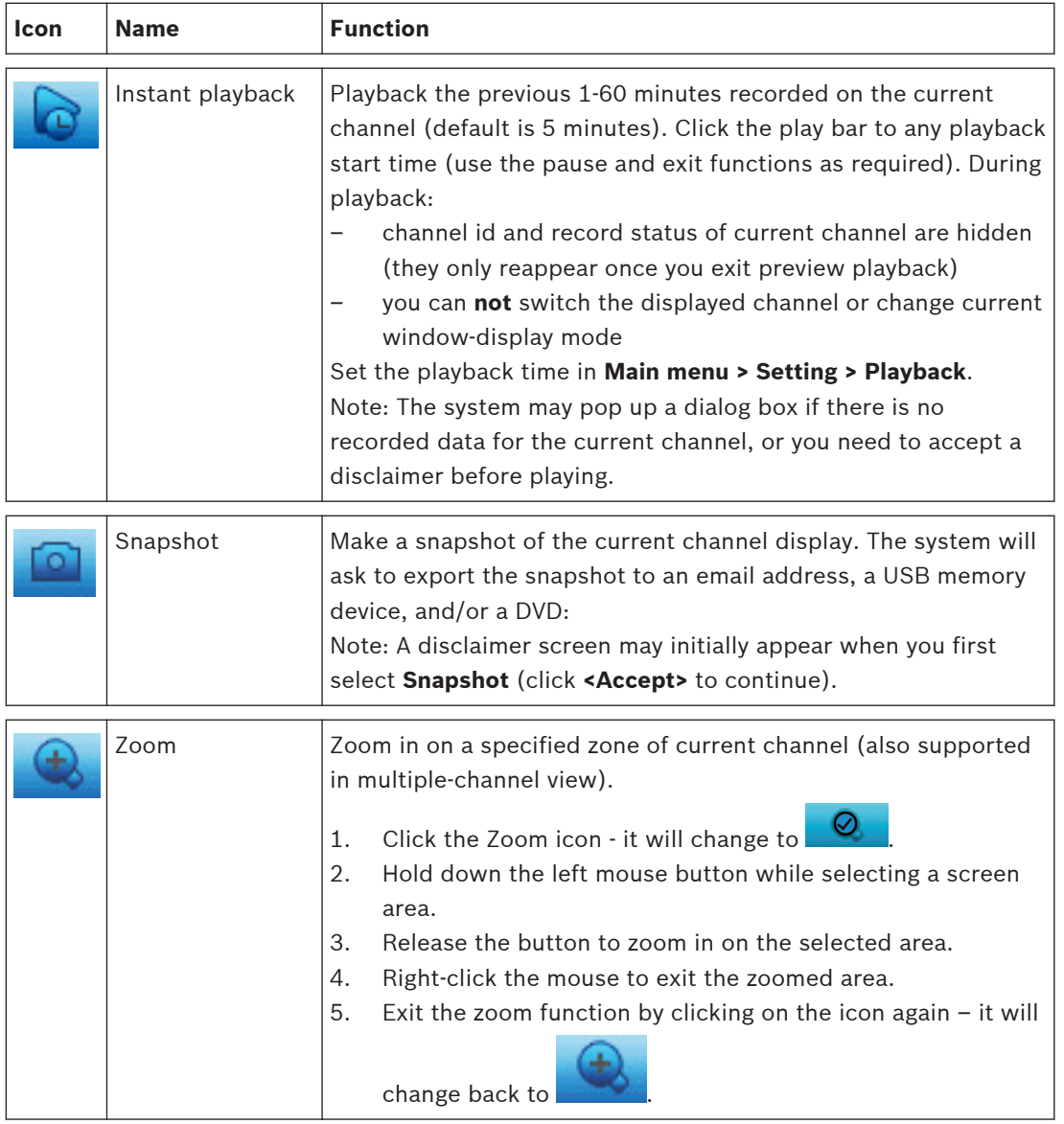

#### **Quick menu 6.2**

When in live viewing mode, right-click the mouse for the **Quick menu**. Options here are: **View 1, 4, 8, 9, 16, 32** – choose here the number of view windows shown on Monitor A (onewindow, four-windows, nine-windows, 16-windows or 32-windows). For each window view, select also which channels (cameras) to display

**View monitor B** (optional) – a popup appears where you can assign the view windows and channels for images to be shown on monitor B

**Pan/Tilt/Zoom** – only possible if you have a PTZ camera attached and configured **Playback** – search for records, and play/export them

**Event search** – search for events (alarms), and play/export them

<span id="page-18-0"></span>**Snapshot** – make a snapshot of the current live camera images:

- A disclaimer screen may initially appear when you select **Snapshot** (click <Accept> to continue).
- Choose to export the snapshot to an email address, a USB memory device, and/or a DVD.

**Sequence on** – activate a camera tour sequence on Monitor A (to disable the sequence, access Quick Menu again and select 'Sequence off')

**Alarm output** – access the alarm output screen to configure the alarm output relays **Logout user** – logout the current user (a popup appears to confirm logout) **Main menu** – for settings and user modes

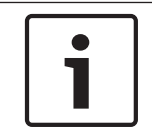

### **Notice!**

The Pan/Tilt/Zoom setting applies for the currently selected channel. If you are in multiplewindow mode, the system automatically switches to the corresponding channel.

#### **Main menu 6.3**

Access the Main menu as follows:

- Use the Enter key and the direction buttons on the front panel or the remote control
- Right-click the mouse for the quick menu and select '**Main menu**'

Here you can select the following sub-menus:

- Playback to play recordings
- **Event search** to search for events/alarms over a set period (all events can be previewed, played and exported as required)
- **Export** to export your recorded files to a memory device
- **Setting** for system configuration
- Info for relevant system status information
- **Shutdown** shutdown or restart your system, plus logout

#### **Maintenance 7**

#### **Insert DIVAR 5000 in rack 7.1**

- 1. Remove the four cross head screws (two on each side) located near the front panel on the right and left side of the unit.
- 2. Secure the supplied brackets to each side using the same four cross head screws (two on each side) that were just removed.
- 3. To install several units directly on top of each other, remove the rubber feet from under the unit by prying them loose with a small screwdriver.
- 4. Install the unit into the rack using the hardware supplied with the rack and following the rack manufacturer's instructions.

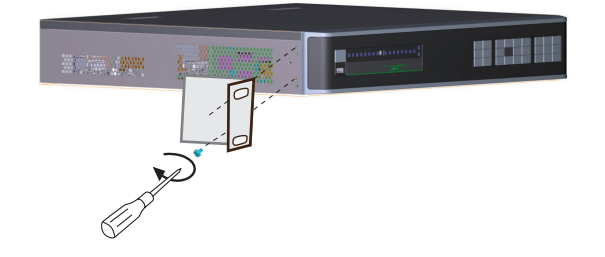

<span id="page-19-0"></span>**Notice!**

When installing the assembly into the rack, do not restrict air flow around the vents located on the side panels or exceed the recommended operating temperature. Support the back of the unit and secure the connection cables to the rack to relieve excessive

weight to the back of the unit.

# **7.2**

# **Replace internal battery**

### **Warning!**

Lithium battery:

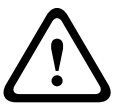

Batteries that have been inserted wrongly can cause an explosion. Always replace empty batteries with batteries of the same type or a similar type recommended by the manufacturer. Handle used batteries carefully. Do not damage the battery in any way. A damaged battery may release hazardous materials into the environment.

Dispose of empty batteries according to the manufacturer's instructions.

### **Replace internal battery**

This product uses a 3.0 V Lithium CR2032 battery as the backup power supply for internal system status (e.g. real time clock). Under normal circumstances this battery will last a minimum of 5 years. Low battery power may mean that system time must be reset at each power up. A log message appears when the battery needs replacing (only replace when required).

Contact Bosch for replace instructions.

#### **Install HDD 7.3**

See separate Quick Install Guide. Refer to the Appendix in the Operator Manual for recommended HDD types.

#### **Install DVD 7.4**

See separate Quick Install Guide. Refer to the Appendix in the Operator Manual for recommended DVD types.

#### **Decommissioning 8**

#### **Transfer 8.1**

The unit should only be passed on together with this installation guide.

#### **Disposal 8.2**

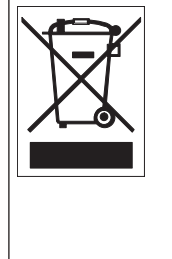

**Disposal -** Your Bosch product was developed and manufactured with high-quality material and components that can be recycled and reused. This symbol means that electronic and electrical appliances, which have reached the end of their working life, must be collected and disposed of separately from household waste material. Separate collecting systems are usually in place for disused electronic and electrical products. Please dispose of these units at an environmentally compatible recycling facility, per *European Directive 2012/19/EU.*

### **Bosch Security Systems B.V.**

Torenallee 49 5617 BA Eindhoven Netherlands **www.boschsecurity.com** © Bosch Security Systems B.V., 2016